# **Sicherung aus altem Moodle einspielen**

## **Achtung bei**

viel H5P > an Leko viele Filme > verkleinern GridFormat > im neuen System nachträglich umstellen auf "Kachelformat"

### **Sicherung erstellen**

kleiner 500 MB > ansonsten verkleinern ###TODO - Seite zum verkleinern von Kursen erstellen###

### **Sicherung in Moodle 4 wiederherstellen**

#### **Vorbereitung**

- 1. Wechseln Sie in Ihren eigenen Kursbereich
- 2. Klicken Sie rechts im Menü auf 'Mehr' und anschließend im DropDown auf 'Neuen Kurs anlegen'
- 3. Gebens Sie nur die nötigen Kurseinstellungen ein (Name, Kurzname). Alle weiteren Angaben werden über die Sicherungsdatei direkt aus dem bestehenden Kurs übernommen.
- 4. Klicken Sie 'Speichern und Anzeigen' am Ende der Seite.

#### **Sicherung wiederherstellen**

- 1. Bleiben Sie jetzt in dem so eben neu erstellten Kurs
- 2. Wählen Sie oben in der Navigation wieder den Punkt 'Mehr' und im DropDown diesmal 'Kurs wiederverwenden'
- 3. Wechseln Sie als erstens oben im Dropdown auf 'Wiederverwenden'
- 4. Hier können Sie jetzt die im alten System erstellte Sicherung hochladen (direkt über Drag and drop oder Auswahl aus einem Verzeichnis an Ihrem PC).
- 5. Drücken Sie anschließen 'Wiederherstellen' am Ende der Seite
- 6. Auf der nächsten Seite drücken Sie 'Weiter'
- 7. Wechseln Sie in den Abschnitt "In diesem Kurs wiederherstellen" und wechsel dort auf "Kurs ... löschen". Drücken Sie anschließend am Ende der Seite auf 'Weiter'
- 8. Alle weiteren Einstellungen beibehalten > 3x 'Weiter' > 'Fertigstellen'

### **Testen und Layout prüfen**

update: 2023/02/17 11:01 moodle4:vorbereitung:sicherungen https://leko.th-nuernberg.de/wiki/blendedlearning/doku.php?id=moodle4:vorbereitung:sicherungen&rev=1676628100

#### From:

<https://leko.th-nuernberg.de/wiki/blendedlearning/>- **Wiki Digitale Lehre** Permanent link:

**<https://leko.th-nuernberg.de/wiki/blendedlearning/doku.php?id=moodle4:vorbereitung:sicherungen&rev=1676628100>**

Last update: **2023/02/17 11:01**

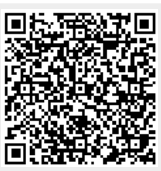